# **パソコンでのご受講 設定ガイド**

パソコンでご受講の場合、ブラウザーから参加する こともできますが、**ビデオ通信アプリ「Webex」を インストールしていただくと、より安定した通信が 可能**となります。

インストールは、体験レッスンの直前でも行えます が、**事前に**行っていただけると、よりスムーズにレッ スンをご受講いただけます。

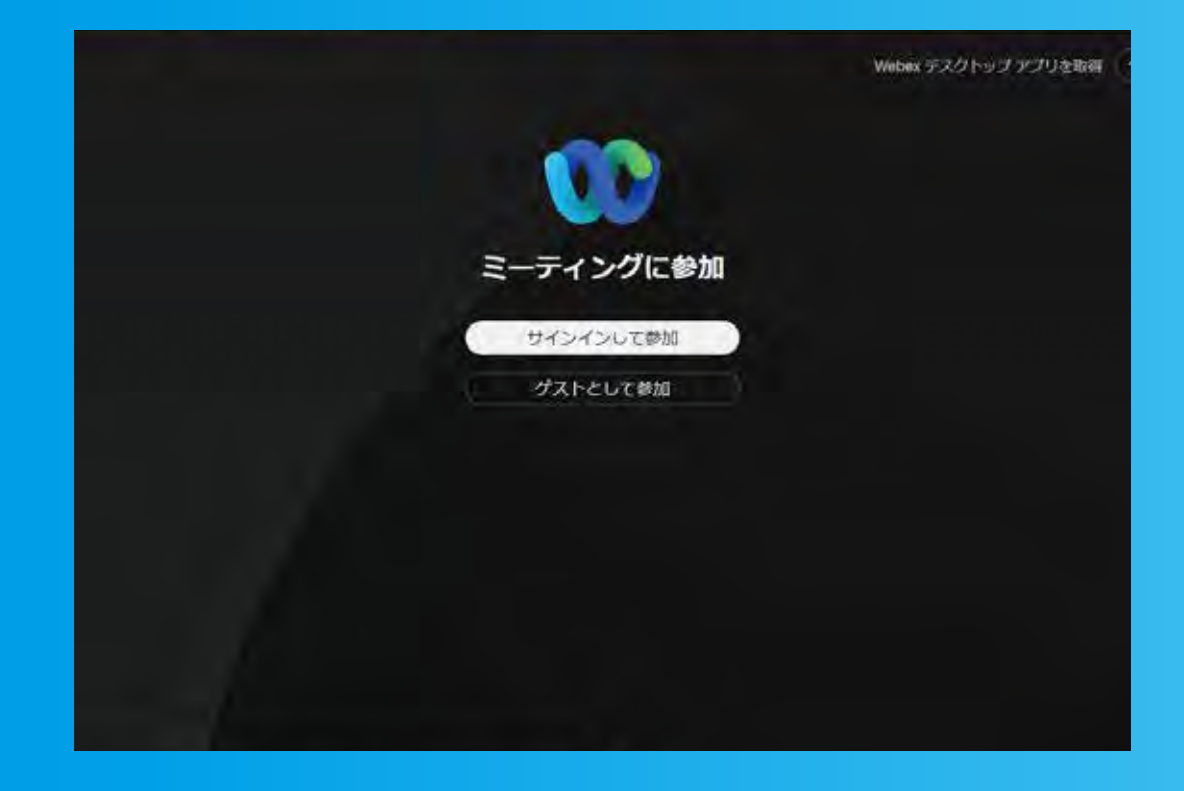

**[ブラウザから受講](#page-1-0) 受講 受講[アプリをインストールして](#page-6-0)**

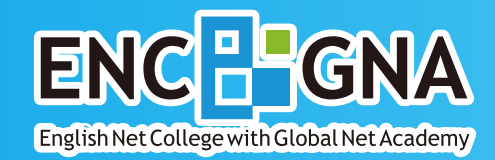

<span id="page-1-0"></span>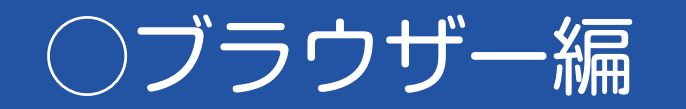

◯ブラウザー編 **PC をご使用の方で、ブラウザーから参加される方**

### レッスン予約状況ページより、始めるレッスンの「入室」をクリックして開始

#### **レッスンの開始操作は、5分前より可能となります。**

レッスン時間になったら、予約画面にログインし、**「予約状況」の画面**から、ご受講するレッスンの **「入室」ボタンをタップ**して下さい。

(「入室」ボタンは、5分前になると「入室不可」から「入室」に変わります。)

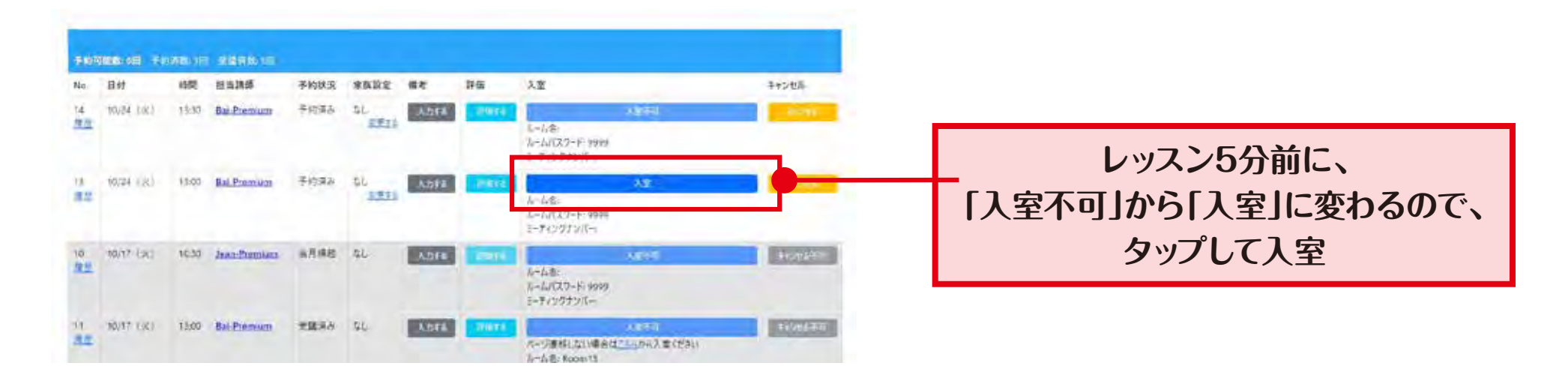

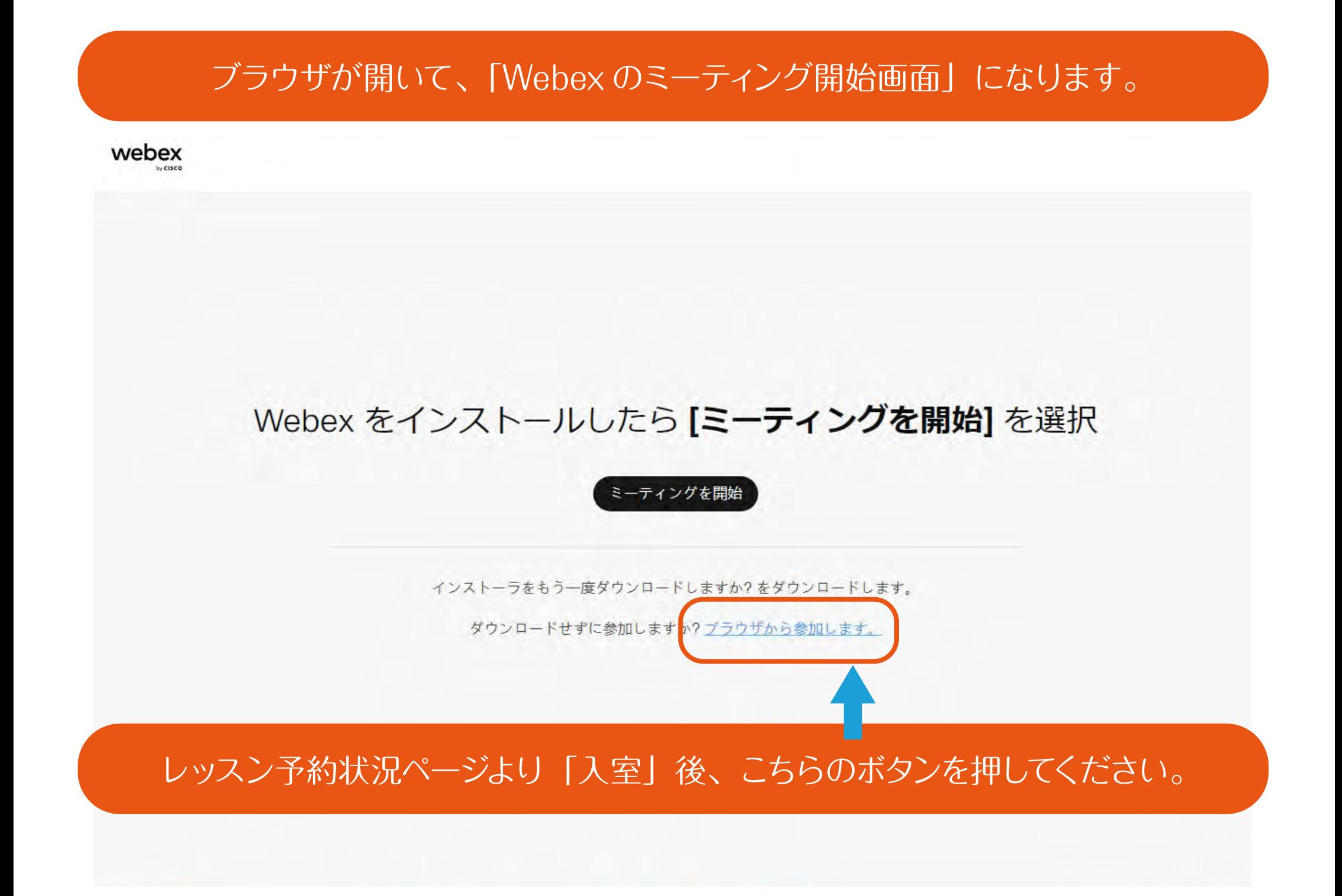

ダウンロード Webex デスクトップ アプリを取得 ミーティングに参加 サインインして参加 ゲストとして参加  $\mathbf{A} = \mathbf{A}$ 

↑

### ②「ゲストとして参加」を押してください。

### ①こちら(Cookie)が出てきたら「承認」を押してください。

当社は、Webex サービスの提供、安全性確保、および改善のために Cookie を使 ています。

当社の Cookie の使用の詳細についてはこちらをご覧ください。

Cookie 設定を管理

通知免責事項を承諾いただいたものとみなされます。 Webex の詳細。 Cookie 基本設定センター

## お名前を入力して、「次へ」を押してください。

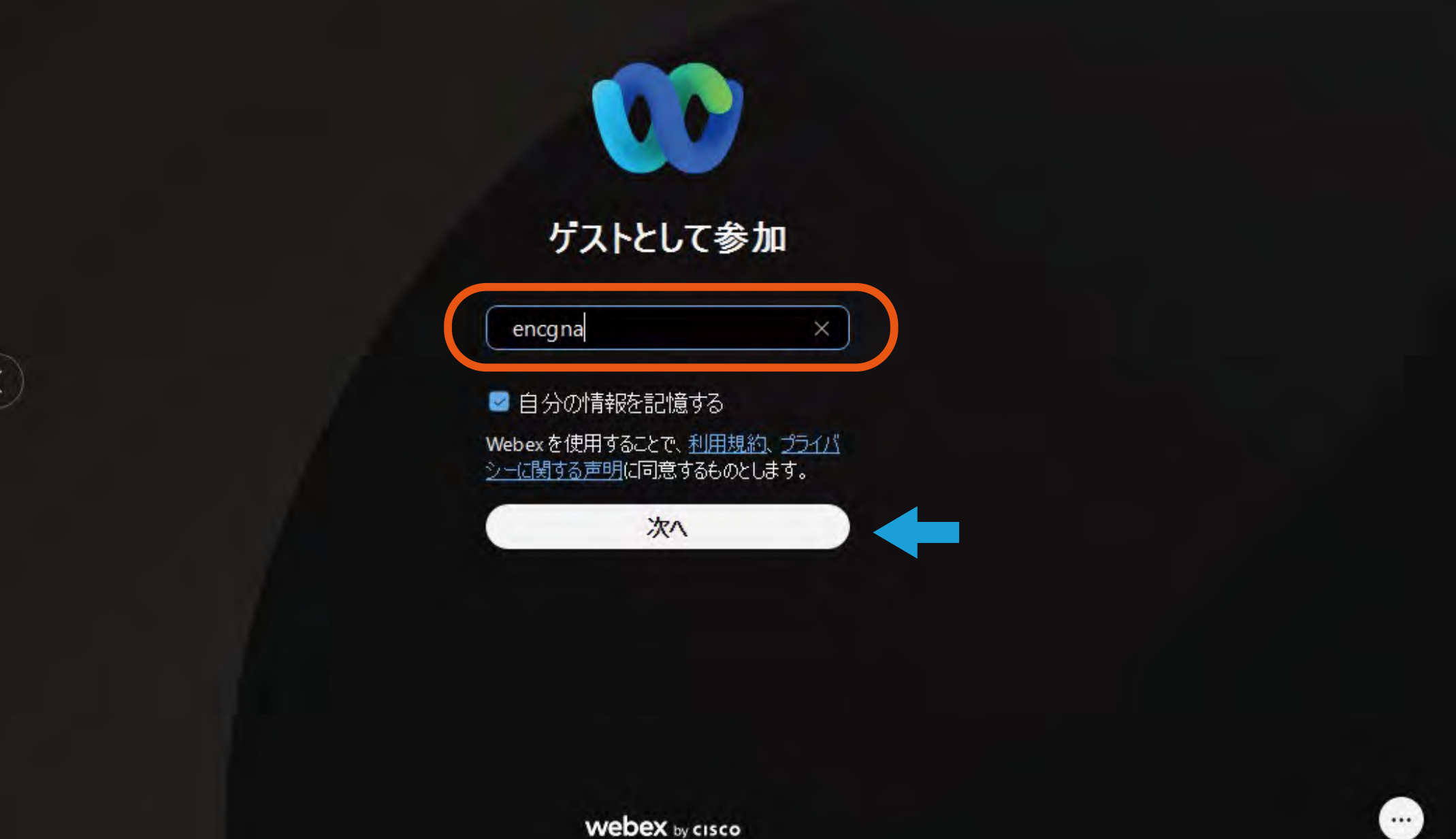

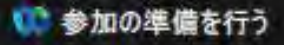

#### Kharla 14:00-20:00

 $14:00 - 20:00$ 

# マイク・カメラが起動していることを確認したら、 「ミーティングに参加」を押してください。

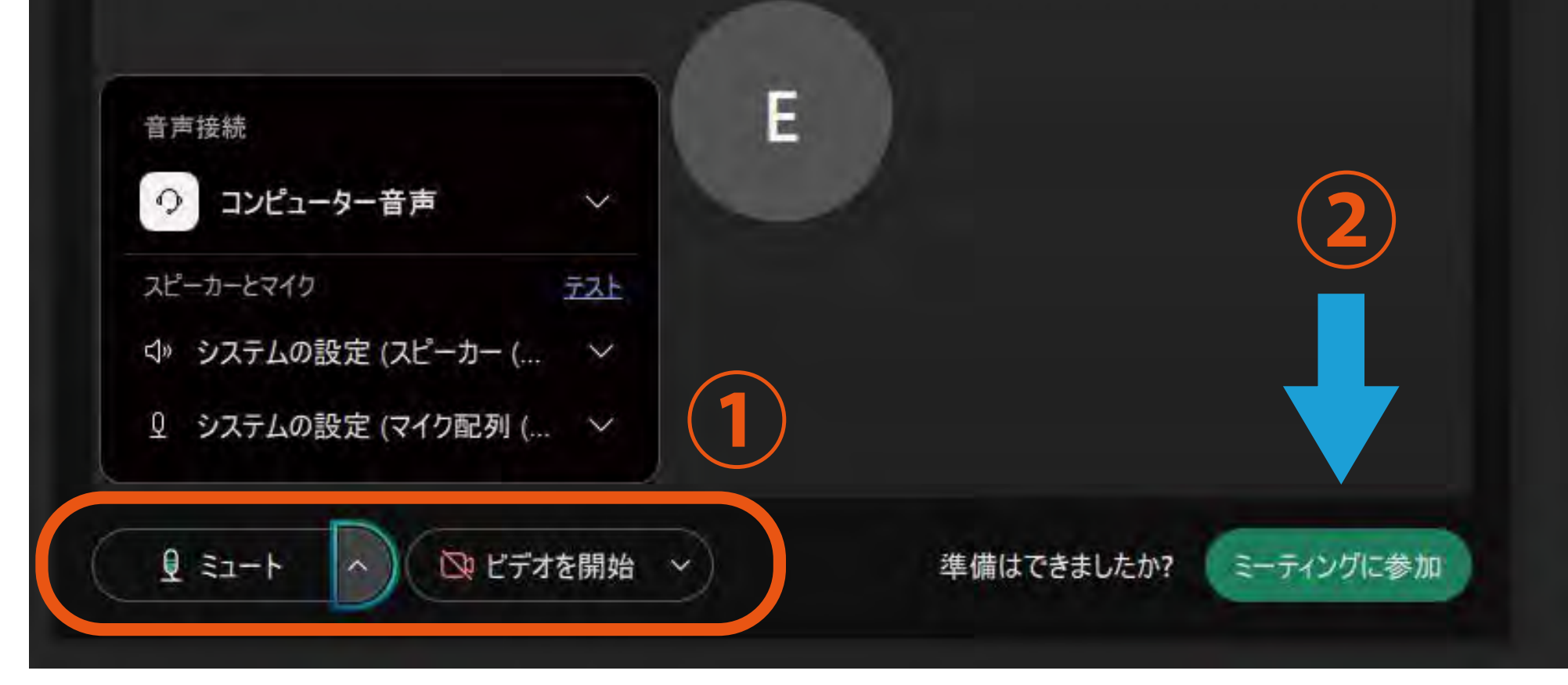

图 デバイスに接続

<span id="page-6-0"></span>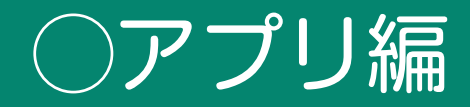

○アプリ編 – 高前にアプリをインストールしておいてください。

# [こちらよ](https://www.webex.com/ja/downloads.html)り、PC用アプリをダウンロードしてください。 (より良い性能のため64ビットを推奨します)

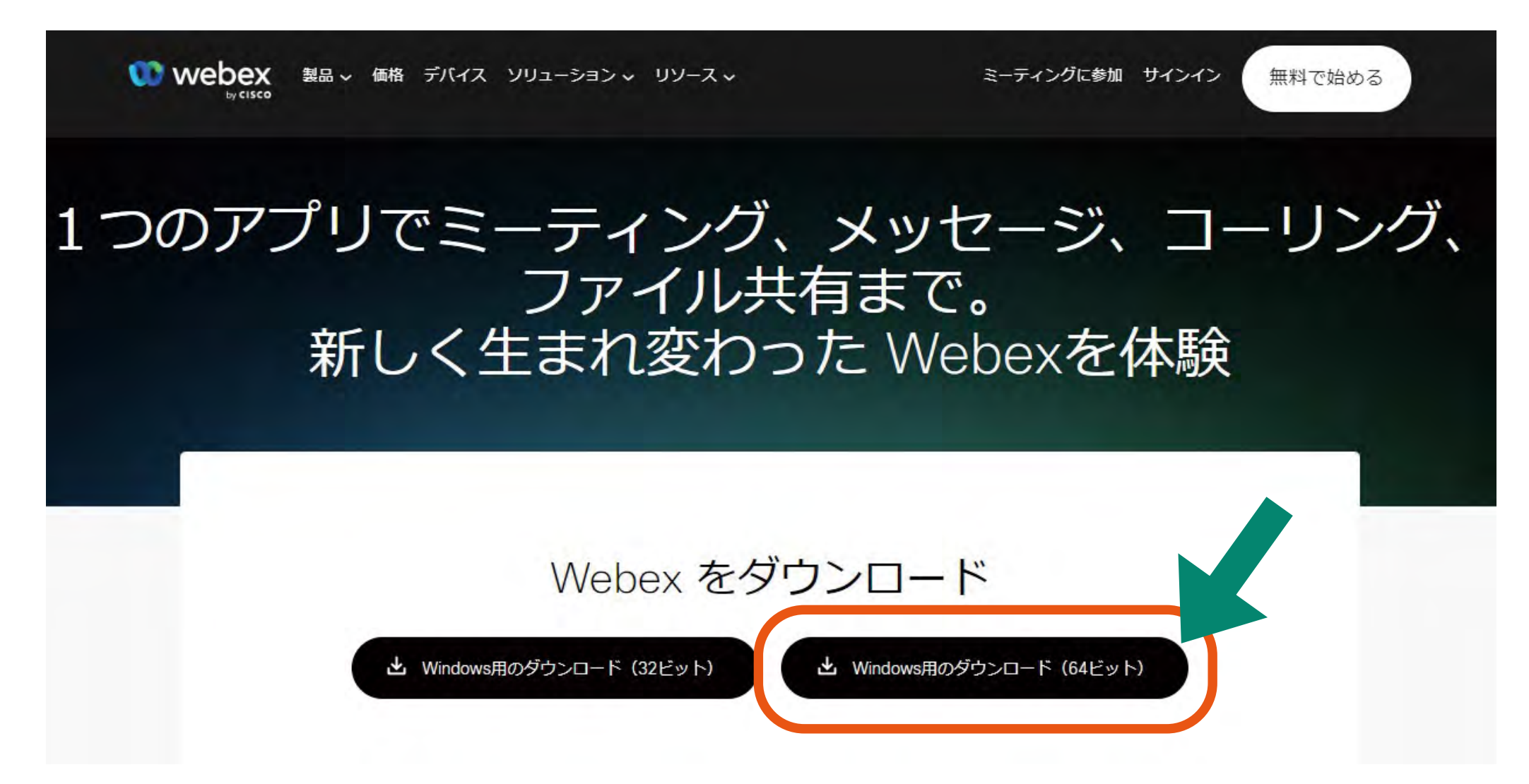

ダウンロード後は、「Webex.msi」というインストーラがお使いのPCに保存されます。 見つけやすいようデスクトップに保存することをオススメします。 ファイルをダブルクリックするとインストールが開始されます。

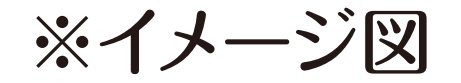

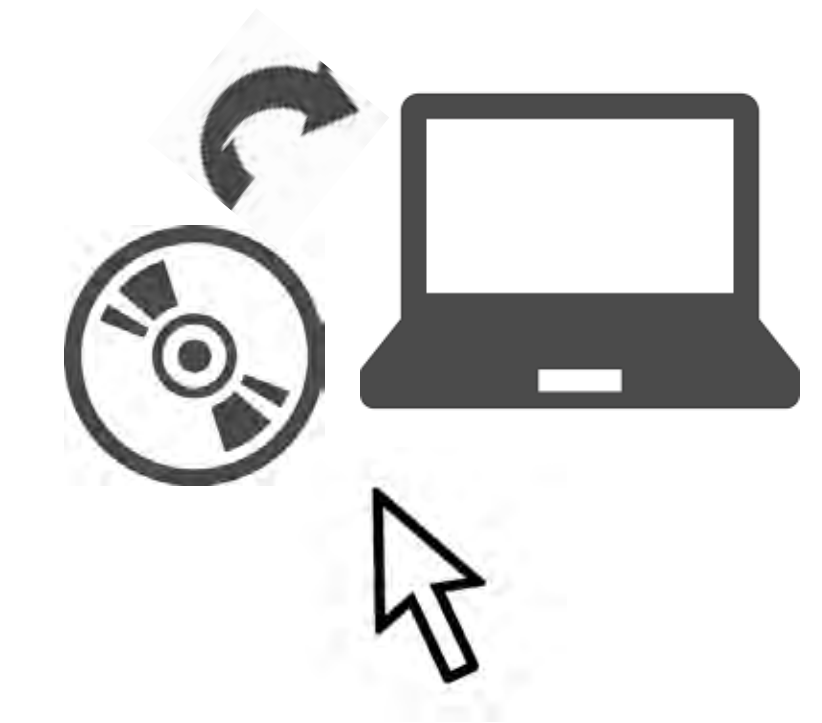

「Webex.msi」をダブルクリック!

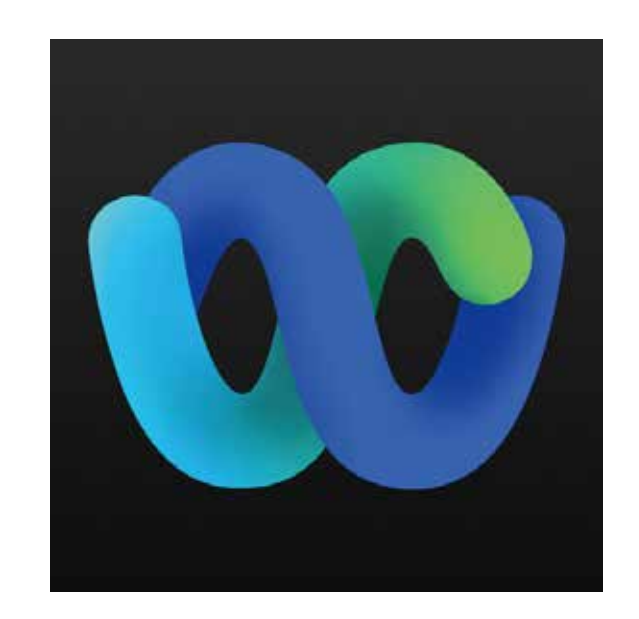

インストールが完了するとこのアイコンが 現れます。**アプリは開かずに置いておくだ けで大丈夫です。**

### レッスン時間になったら、予約状況ページより、「入室」をクリックして開始

#### **レッスンの開始操作は、5分前より可能となります。**

レッスン時間になったら、予約画面にログインし、**「予約状況」の画面**から、ご受講するレッスンの **「入室」ボタンをタップ**して下さい。

(「入室」ボタンは、5分前になると「入室不可」から「入室」に変わります。)

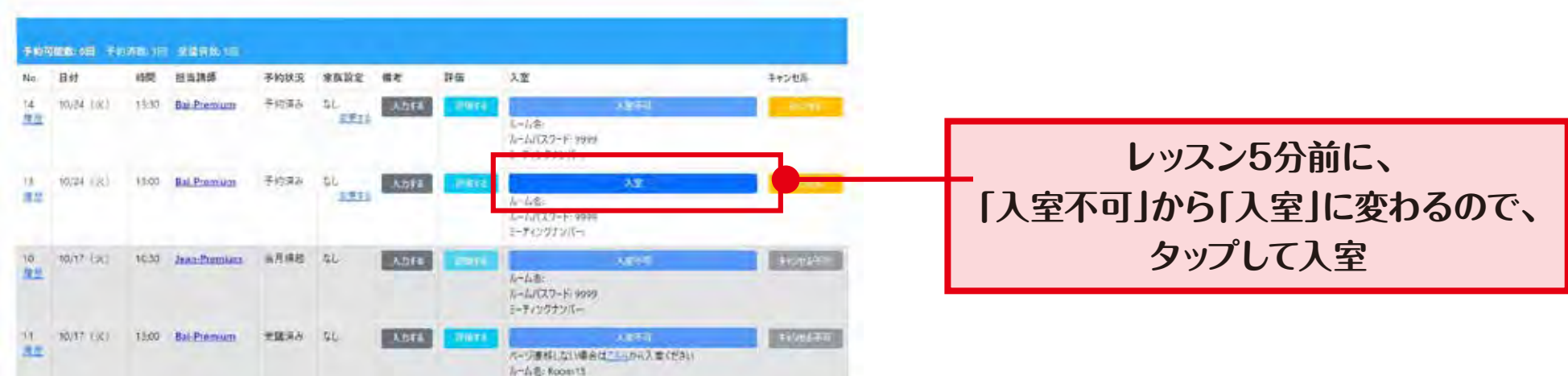

### 一旦ブラウザが開きますが、「Webex を開く」をクリックしてください。

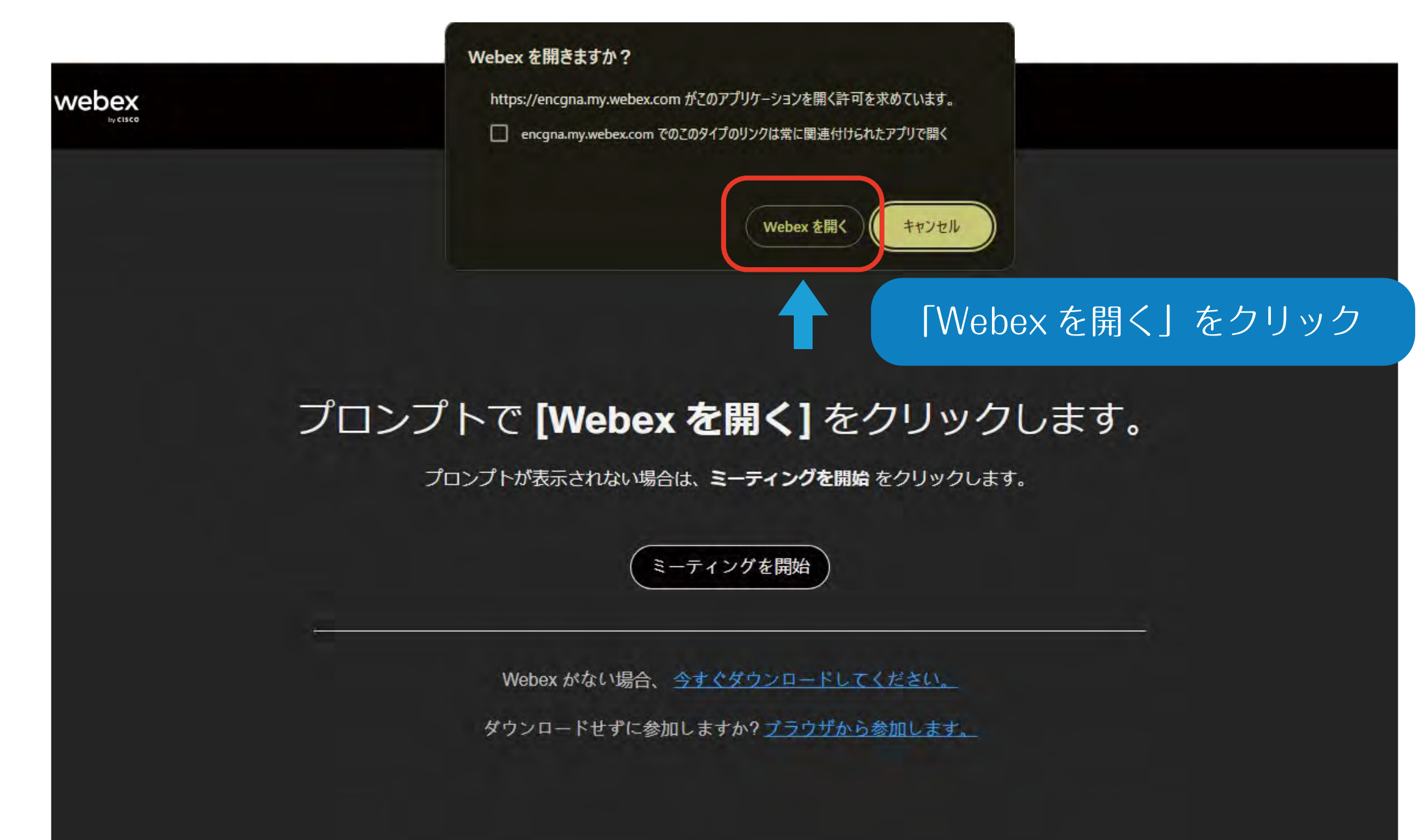

### 「Webex」アプリが開きます。

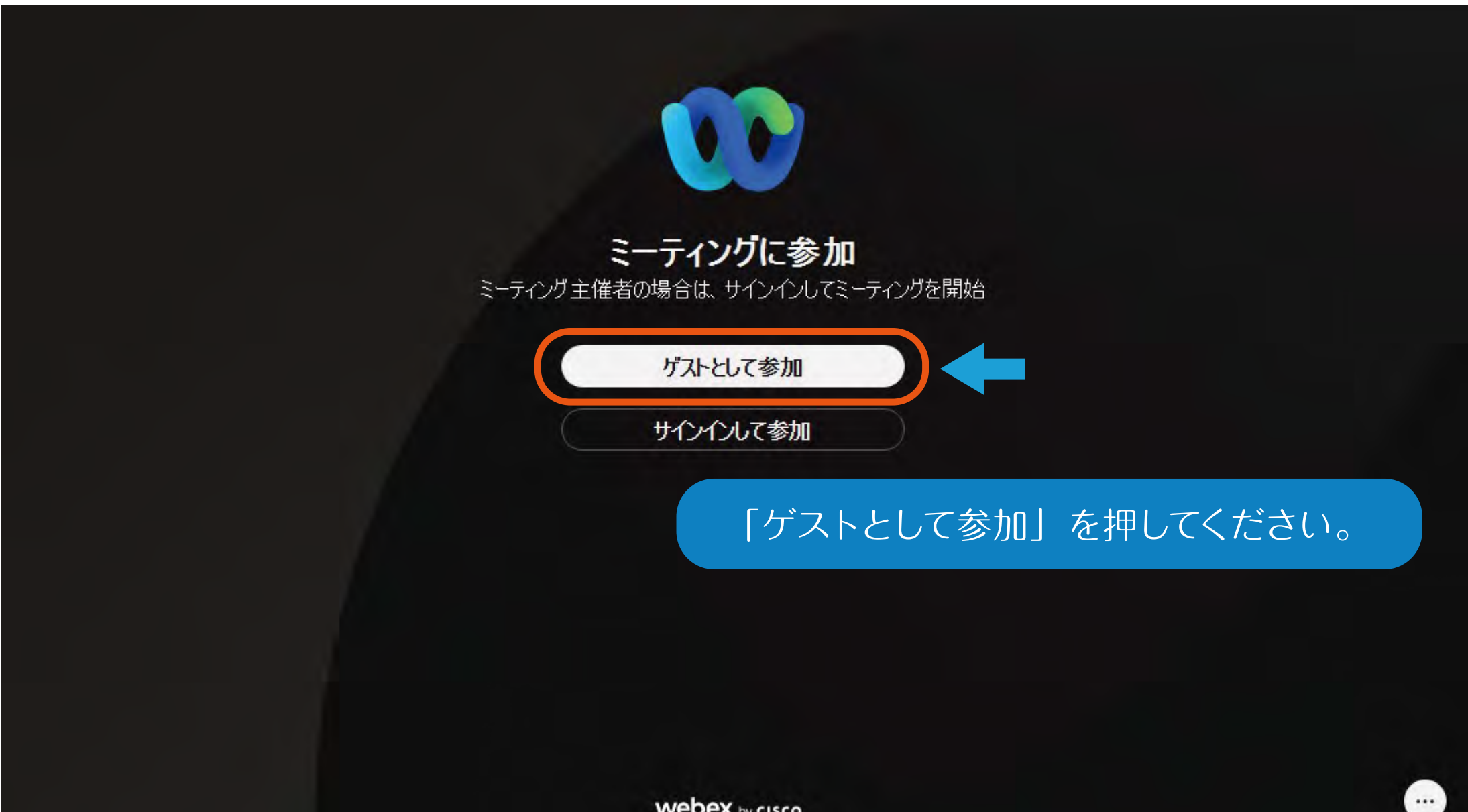

### お名前を入力して、「次へ」を押してください。

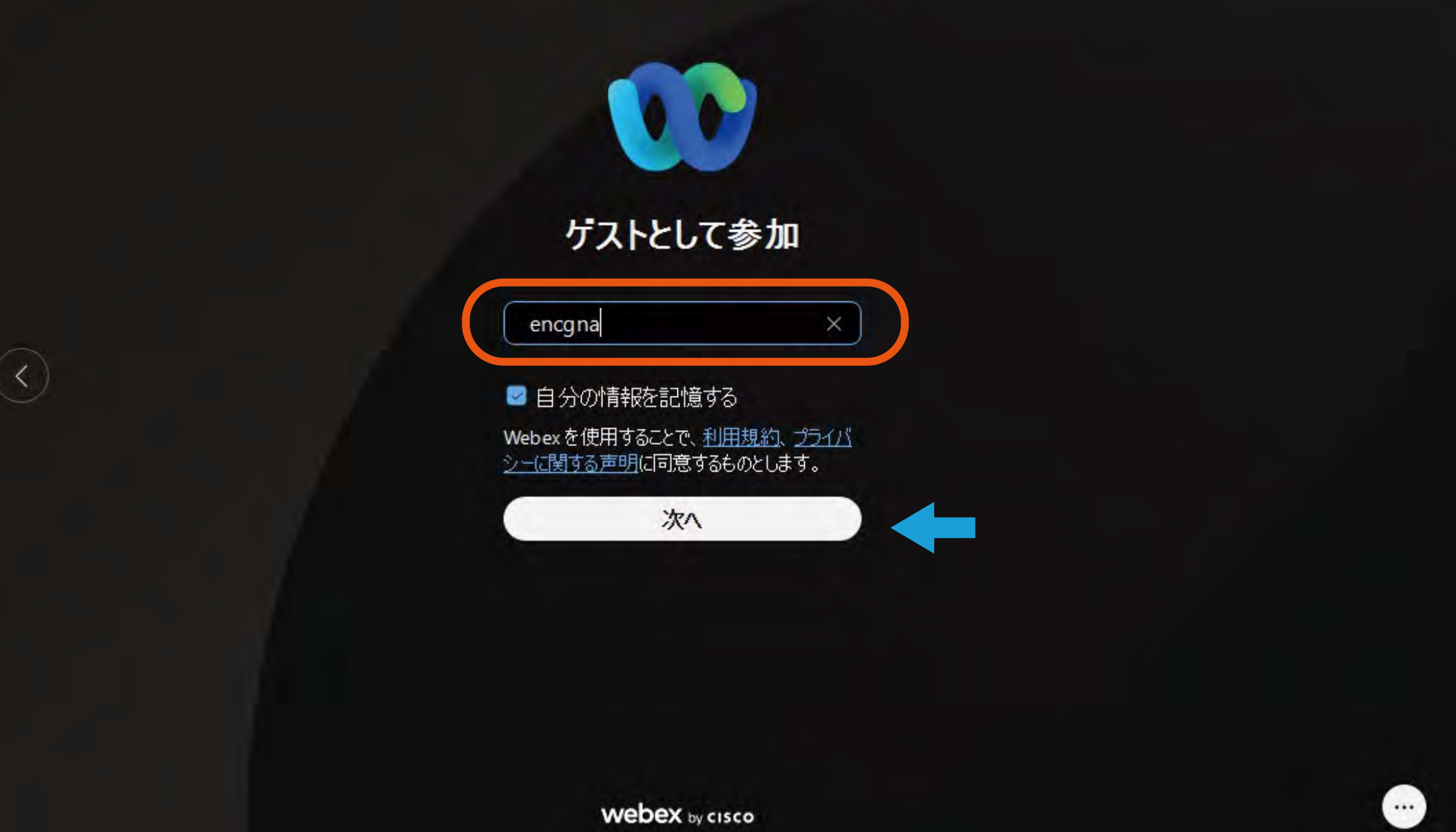

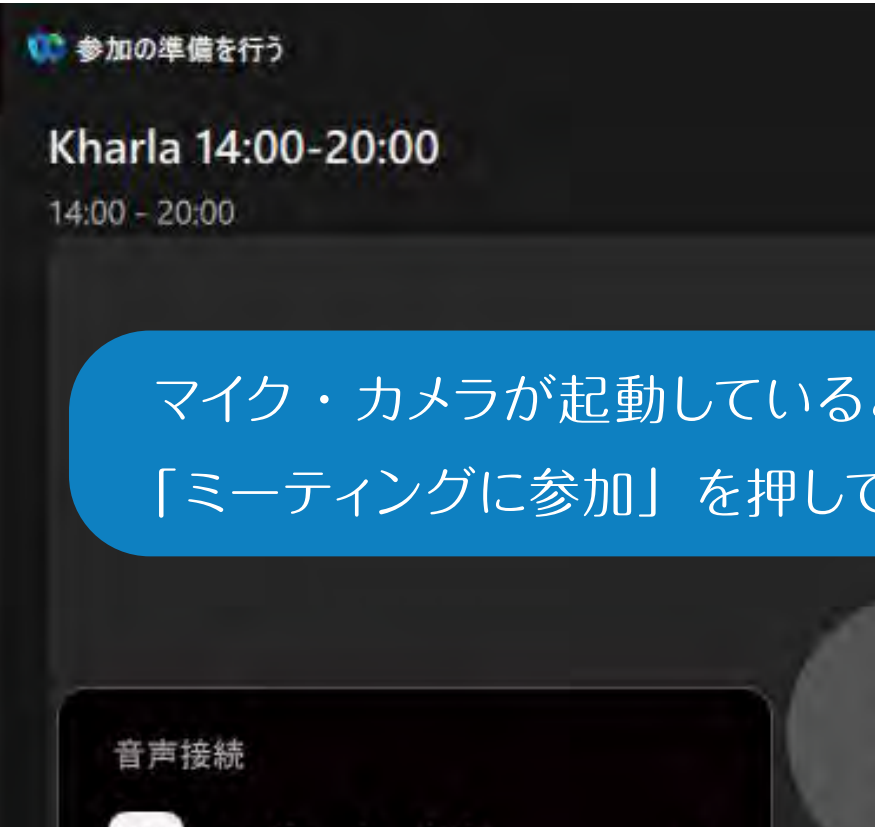

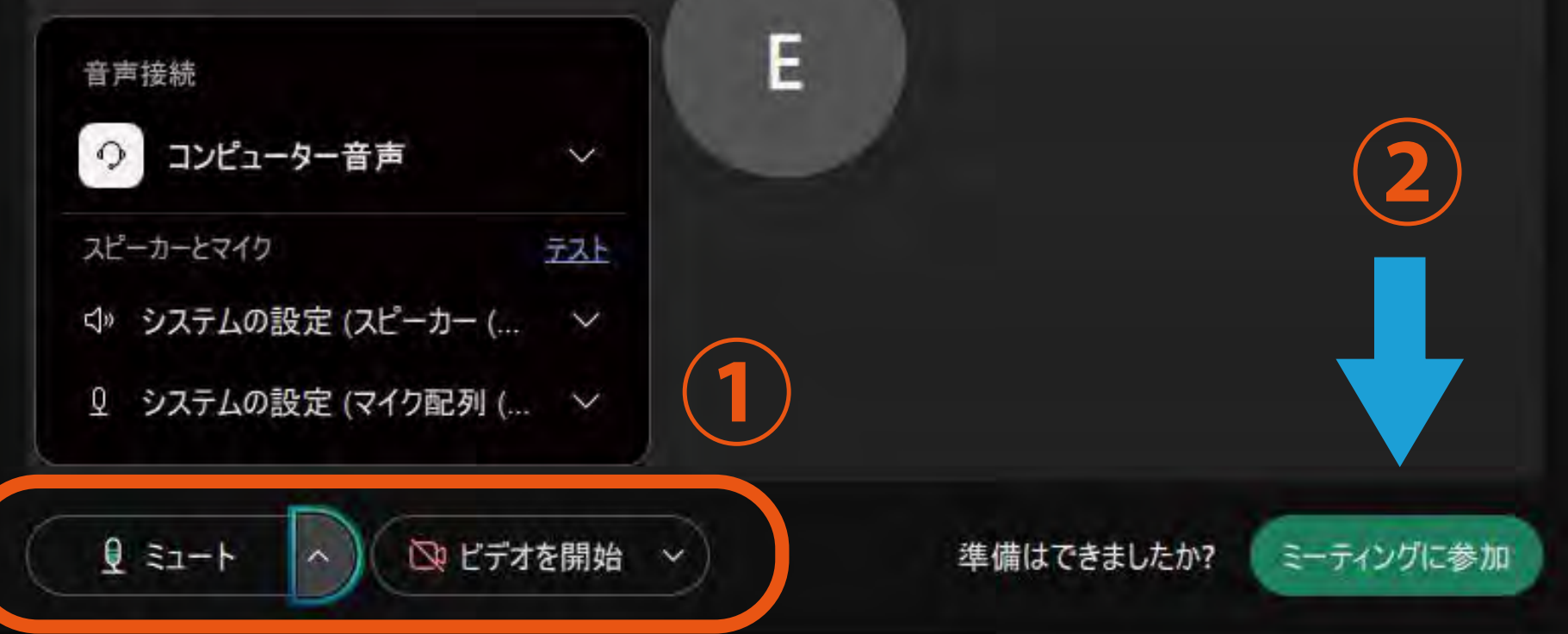

ことを確認したら、

图 デバイスに接続

 $\times$ 

にください。